# Electronic Financial Returns (EFR)

Overview

Version 1.8

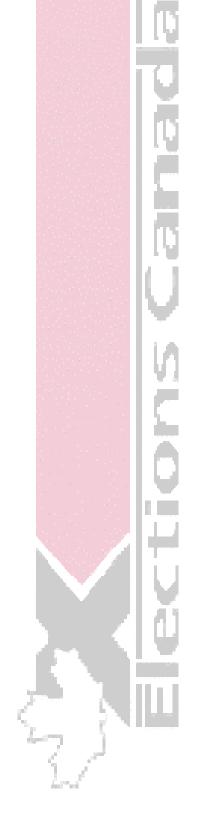

# **Electronic Financial Returns (EFR)**

# Version 1.8

**Overview** 

EC 20173 (01/04) September 22, 2004

#### CONTENTS

| PURPOSE OF THIS OVERVIEW                                                                                                    | 4                                                  |
|----------------------------------------------------------------------------------------------------|----------------------------------------------------|
| INTRODUCTION TO THE EFR APPLICATION                                                                                                    | 4                                                  |
| Benefits of Using EFR<br>PC Hardware Requirements<br>Setting the Date Before Using the EFR Application                                                                                                    | 5                                                  |
| INSTALLING THE EFR APPLICATION                                                                                                    | 8                                                  |
| GETTING STARTED WITH EFR                                                                                                    |                                                    |
| EFR - Main Window Buttons<br>EFR Main Window Menus<br>Setting the Event Date and Details                                                                                                    |                                                    |
| USING THE UTILITIES WITHIN THE EFR APPLICATION                                                                                                    |                                                    |
| Enabling Password Protection.<br>Disabling Password Protection.<br>Changing Passwords<br>Remembering Your Login Password<br>Retrieving a Forgotten Password<br>Changing Languages<br>Importing a Text File of Contributions<br>Exporting Data from EFR<br>Working with Code Tables. | 19<br>20<br>21<br>22<br>23<br>24<br>25<br>27<br>29 |
| BACKUPS                                                                                                    |                                                    |
| RESTORE FROM BACKUP                                                                                                    | 41                                                 |
| UNINSTALLING THE EFR APPLICATION                                                                                                    | 42                                                 |
| CONTACT INFORMATION                                                                                                    | 47                                                 |
| APPENDIX: COMMON TERMINOLOGY                                                                                                    |                                                    |
| INDEX                                                                                                    | 51                                                 |

# **Purpose of This Overview**

The Electronic Financial Returns (EFR) application allows political entities (that is, candidates, political parties, electoral district associations, leadership contestants and nomination contestants) to electronically report on their financial transactions.

Even though EFR is easy to use, you may benefit from reviewing this Overview and the accompanying User Guides to understand the layout, data fields, functions and utilities within the application. This Overview describes the elements and tasks of the EFR application that are common to all political entities. Each associated User Guide describes the specific business needs of each political entity, and outlines their required procedures.

The EFR Overview and User Guides are intended for authorized users within a specific political entity. Only designated and authorized users conducting electronic financial transaction activities should use these guides.

# Introduction to the EFR Application

Depending on the type of political entity (as described above), financial reporting will be conducted based on the following:

- a specific electoral event (such as a general or by-election)
- a particular contest (such as a nomination or leadership contest), or
- the calendar year (such as quarterly or annual reporting).

The EFR application has been designed to facilitate the reporting of financial transactions. However, the EFR software is not the only means of reporting financial information. Manual forms are available if necessary.

The EFR application also provides the ability to produce reports based on the information entered, as well as certain business forms. The EFR application is available for distribution on CD, and may also be downloaded from the Elections Canada Web site (www.elections.ca).

## **Benefits of Using EFR**

The EFR application:

- captures information into a database and generates the forms/reports that help political entities manage their budgets and expenses
- allows the user to send a file containing information needed to generate the required forms and reports.

EFR makes it easier for the user to capture important financial information and submit it in an electronic file to Elections Canada.

## **PC Hardware Requirements**

These are the minimum hardware standards required to run the EFR application:

| Hardware                                                           | Specifications                                                                                                    |  |  |  |
|--------------------------------------------------------------------|----------------------------------------------------------------------------------------------------|--|--|--|
| • PC-compatible computer running<br>Microsoft Windows 98 or better | <ul> <li>Pentium 4 processor running at a minimum 1.5Ghz</li> <li>128MB of Random Access Memory (RAM)</li> <li>At least 20 MB of free hard disk space</li> <li>Microsoft Windows 98 operating system or better</li> <li>101 key keyboard</li> <li>15-inch SVGA monitor</li> <li>Mouse</li> <li>Printer that takes legal-size paper, if printed forms are desired</li> <li>CD-ROM drive (if installing from CD-ROM)</li> <li>Internet connection (if the user downloads the application)</li> </ul> |  |  |  |

#### **Technical Notes**

You can run only one session of the EFR application at any given time. It is not possible to work on two forms at the same time by opening up two sessions of the application.

EFR is not intended to be a multi-user system. It cannot be successfully installed on a network server and have many users accessing the same data at the same time. It is a single-user system to be installed on a stand-alone computer. The computer may be on a network, but all the files for EFR are to be installed locally on your PC.

## **Before Installing EFR – Important Note**

Before installing the EFR application, the user must ensure that they have sufficient privileges to install this software (that is, **administrative rights**) on their computer.

On a stand-alone PC, the user must ensure that they are logged onto their computer as an **Administrator** prior to installing the EFR application.

Within a network environment (that is, a local area network – LAN), the user must contact their local area network administrator or technical support team prior to installing the EFR application on their computer.

## Setting the Date Before Using the EFR Application

Before you install and use the EFR application, you must ensure that the **date** format is properly set in your computer.

To set the date in your computer:

- 1. Click on the **Start** button within the Microsoft Windows operating system.
- 2. Scroll up to **Settings** and select **Control Panel**.

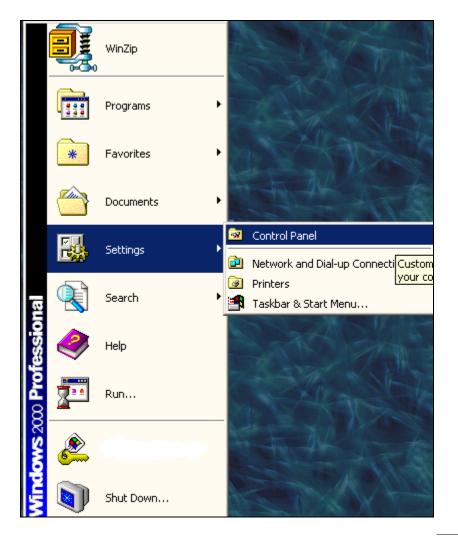

3. Locate and double-click on the **Regional Options** icon within the **Control Panel** window.

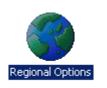

Note: This option is called Regional and Languages Options in Windows XP.

4. Select the **Date** tab in the **Regional Options** window.

| Regional Options                      | <u>?</u> [×]                                |
|---------------------------------------|---------------------------------------------|
| General Numbers C                     | urrency Time Date Input Locales             |
|                                       | ar is entered, interpret as a year between: |
| Short date<br>Short date sample:      | 01/12/2003                                  |
| Short date format:<br>Date separator: | dd/MM/yyyy                                  |
| Long date                             | December 1, 2003                            |
| Long date format:                     | MMMM d, yyyy                                |
|                                       | OK Cancel Apply                             |

5. Ensure that the **Short date format** (located in the middle of this window) is set to year, month and day (that is, **YYYY-MM-DD**). If it is not, click on the down arrow pointer and select the YYYY-MM-DD Short date format.

| Short date         |              |
|--------------------|--------------|
| Short date sample: | 2003-12-01   |
|                    |              |
|                    |              |
| Short date format: | yyyy-MM-dd 🔹 |

- 6. Click on the **Apply** button in the **Regional Options** window to confirm the settings.
- 7. Click on the **OK** button. You will return to the **Control Panel** window.
- 8. Close the **Control Panel** window and return to your desktop.

# Installing the EFR Application

Once you access the EFR application, either from the CD or by downloading it from the Elections Canada Web site, it will be installed automatically on your computer by an installation wizard. The wizard will run in the language that is used within the MS Windows operating system on your computer. For example, if you are running a French version of Microsoft Windows, then the wizard will start in French.

To install the EFR application:

1. Locate the EFR **SETUP.exe** file, on your computer (if you downloaded the application from the Elections Canada Web site) or on the CD. Double-click on the program icon. The following window will appear:

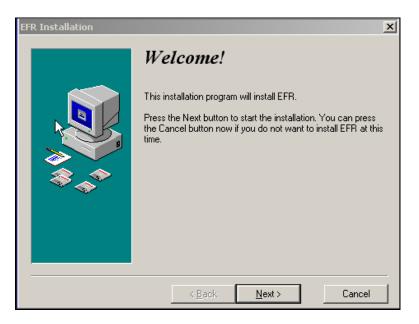

2. Click on the **Next** button. The following window will appear:

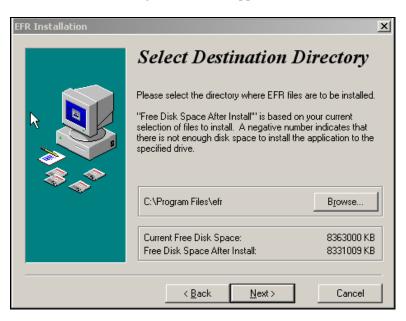

3. Select the default destination directory and click on the **Next** button. EC 20173 (01/04) September 22, 2004

# **Note:** To change the location of the installation directory, click on the **Browse** button and specify the directory on your computer in which the EFR application is to be installed.

The following window will appear:

| EFR Installation |                                                                                                    | × |
|------------------|----------------------------------------------------------------------------------------------------|---|
| EFR Installation | <b>Ready to Install!</b><br>You are now ready to install EFR.<br>Press the Next button to begin the installation or the Back<br>button to re-enter the installation information. | X |
|                  | < <u>B</u> ack <u>N</u> ext > Cancel                                                                                                    |   |

- 4. Click on the **Next** button.
- 5. The following password window will appear:

| Password                                                                                               | ×  |
|----------------------------------------------------------------------------------------------------|----|
| This installation is password protected. Please ent<br>the installation password into the field below. | er |
| Password:                                                                                              | _  |
| Press the OK button to continue.<br>Press Cancel to abort the installation.                            |    |
| OK Cancel                                                                                              |    |

6. Enter the EFR installation password and click on the **OK** button. The following installation "progress" window will appear.

| Installing         |                                   | x |
|--------------------|-----------------------------------|---|
| Copyling C:\Progra | iile:<br>am Files\efr\bgsumpd.dll |   |
|                    | 16%                               |   |
|                    | Cancel                            |   |

**Note:** You can obtain an EFR installation password from the Elections Canada Web site, or from the *Read Me First* document that accompanies the EFR CD. A password is required for the installation process to continue.

7. Once all the files have been copied, the following **EFR Installation** window will appear:

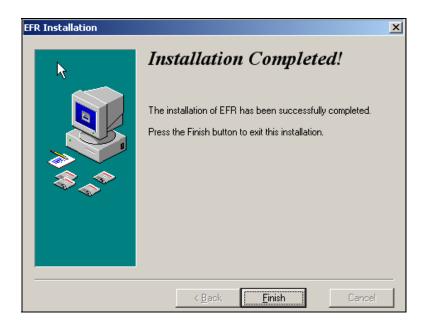

- 8. Click on the **Finish** button.
- 9. After the installation has completed, this desktop icon will appear on your screen:

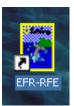

# **Getting Started with EFR**

When the EFR application was installed on your workstation, this shortcut was placed on the desktop.

1. Double click on EFR shortcut icon.

The following window will appear:

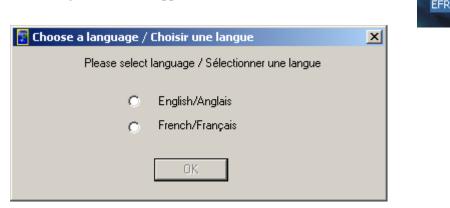

2. Select the language of your preference (English or French), then click on the **OK** button.

| 🚼 Choose a language / Choisir une langue         | × |
|--------------------------------------------------|---|
| Please select language / Sélectionner une langue |   |
| C English/Anglais                                |   |
| French/Français                                  |   |
| ОК                                               |   |

3. Review the following message window, which explains which electoral districts are used in this version of the EFR application.

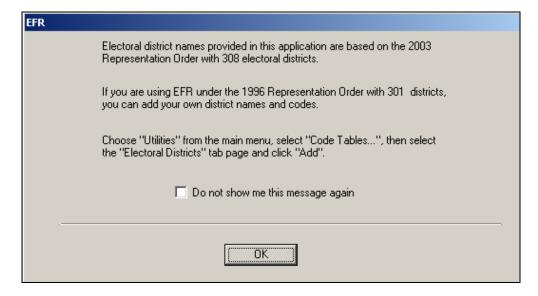

4. Click on the **OK** button to acknowledge the message. An **Electronic Financial Returns** set-up information window will then appear.

| Electronic Financial Return                                           |                                                                                                    |
|-----------------------------------------------------------------------|----------------------------------------------------------------------------------------------------|
| For which political entity do you want to prepare a financial return? | <ul> <li>Candidate</li> <li>Leadership Contestant</li> <li>Nomination Contestant</li> <li>Registered Party</li> <li>Registered Association</li> </ul> |
| Enter the name of the political entity:                               | Family Name:<br>Given Name:                                                                                                    |
| Enter the type of the event for the registered                        | d party: O Election<br>O Fiscal Year End                                                                                                    |
| Enter the date of the event:<br>Enter the name of your event:         |                                                                                                    |
|                                                                       | 0K Cancel                                                                                                    |

5. Select the political entity for which you want to prepare a financial return.

| Electronic Financial Return                                              |                                                                                                    |
|--------------------------------------------------------------------------|----------------------------------------------------------------------------------------------------|
| For which political entity do you want to<br>prepare a financial return? | <ul> <li>Candidate</li> <li>Leadership Contestant</li> <li>Nomination Contestant</li> <li>Registered Party</li> <li>Registered Association</li> </ul> |
| Enter the name of the political entity:                                  | Family Name:<br>Given Name:                                                                                                    |
| Enter the type of the event for the registered                           | d party: O Election<br>O Fiscal Year End                                                                                                    |
| Enter the date of the event:<br>Enter the name of your event:            | 2004-12-31                                                                                                    |
|                                                                          | OK Cancel                                                                                                    |

**Note:** Depending on which political entity you select, certain fields for each section of the set-up window will become available for use (for example, **Family Name** and **Given Name** for a candidate). The date you enter here will also become the base date for all further entries in EFR. You may change this date at a later time by using the **Utilities** functions within the application.

6. Complete all the required fields, then click on the **OK** button. The main window of the EFR application will appear:

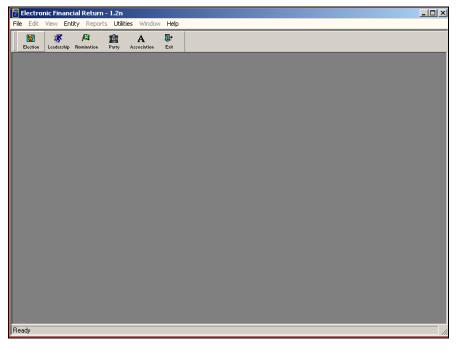

All EFR entries, functions and utilities are managed from this main window.

#### **EFR Main Window Buttons**

The main EFR window contains the following political entity selection buttons:

|    |          | 3          | <b>A</b>   | <u>í</u> | Α           | <b>•</b> |
|----|----------|------------|------------|----------|-------------|----------|
| ⊥_ | Election | Leadership | Nomination | Party    | Association | Exit     |

Different political entities have different rules to follow and different data to enter in EFR. You must click on one of these buttons to enter election finance data for your appropriate political entity.

**<u>Note:</u>** The detailed data entry required for the EFR tasks for each political entity is described in the appropriate User Guide.

When you are finished working with EFR, you can click on the Exit button to turn off the application.

### **EFR Main Window Menus**

The main EFR window contains several important drop-down menus, each of which contains several submenus. All data functions for each political entity are accessed through these menus and submenus.

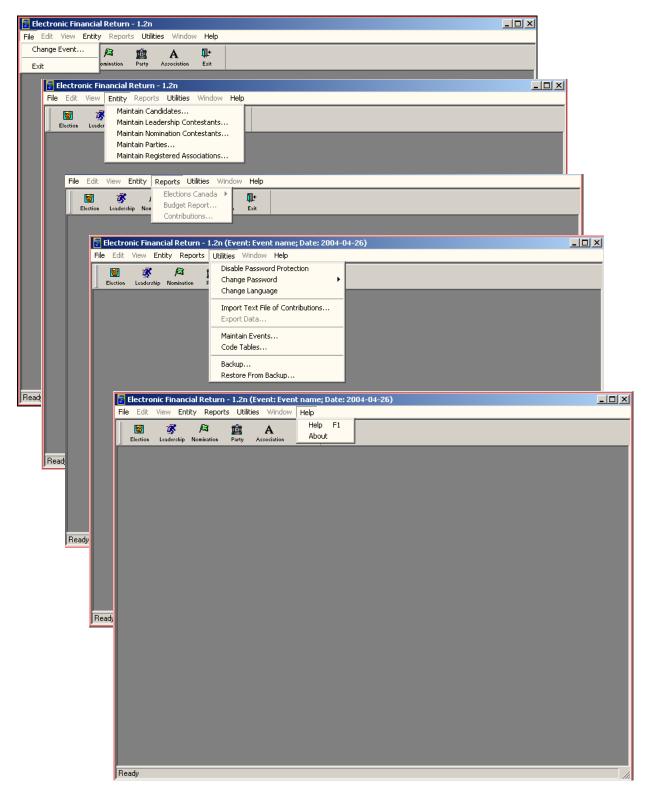

Some of these menus are explored in greater detail later in this document.

## Setting the Event Date and Details

Before you can enter data/information into the EFR application, you must specify a date and details for the political **event**. The date may have been entered when you initially started the EFR application. You should ensure that the date and the corresponding event details are correct before you proceed.

In order to verify/set the date for the political event from the main window of the EFR application, you must:

1. Click on the Utilities drop-down menu.

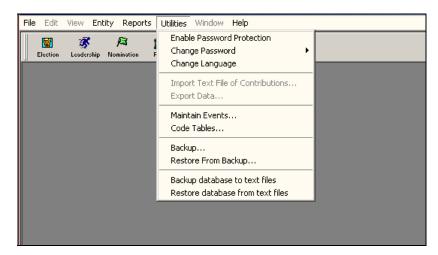

2. Scroll down to the **Maintain Events** submenu and click on it to open the **Maintain Events** window (shown on the next page).

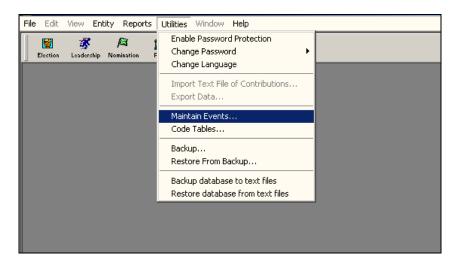

| Electronic Financial Return - 1.1g.1<br>Edit View Entity Reports Utilities W                                                                                                    | /indow Help       |                | ₹<br>J     |  |
|----------------------------------------------------------------------------------------------------|-------------------|----------------|------------|--|
| Close Exit                                                                                                    |                   |                |            |  |
| Maintain Events                                                                                                    |                   |                |            |  |
| ieneral                                                                                                    |                   |                |            |  |
| Row (0 of 0)                                                                                                    |                   | 1              |            |  |
| English Event Name                                                                                                    | French Event Name | Event End Date | Event Type |  |
|                                                                                                    |                   |                |            |  |
|                                                                                                    |                   |                |            |  |
|                                                                                                    |                   |                |            |  |
|                                                                                                    |                   |                |            |  |
|                                                                                                    |                   |                |            |  |
|                                                                                                    |                   |                |            |  |
|                                                                                                    |                   |                |            |  |
|                                                                                                    |                   |                |            |  |
|                                                                                                    |                   |                |            |  |
|                                                                                                    |                   |                |            |  |
|                                                                                                    |                   |                |            |  |
|                                                                                                    |                   |                |            |  |
| <u>Save</u> <u>A</u> dd <u>D</u> ele                                                                                                    | te                |                |            |  |
| dy and a second second s |                   |                |            |  |
| ╧──┡╲┍━━┛─                                                                                                    |                   |                |            |  |

3. Click on the **Add** button. The following window will appear:

| 🕈 Mainta | in Events          |                    |                |                   |   |  |
|----------|--------------------|--------------------|----------------|-------------------|---|--|
| General  |                    |                    |                |                   |   |  |
| -Row (1  | of 5)              |                    |                |                   |   |  |
|          | English Event Name | French Event Name  | Event End Date | <u>Event Type</u> |   |  |
| 6        | vent name          | Nom de l'événement | 2004-05-02     | Election          | - |  |

- 4. Enter the following event information in the first row of the window:
  - English Event Name
- Event End Date
- French Event Name
- Event Type
- 5. For the **Event Type** field, click on the drop-down arrow and select the appropriate political **event**.

| al                 |                    |                |                                  |
|--------------------|--------------------|----------------|----------------------------------|
| w (1 of 5)         |                    |                |                                  |
| English Event Name | Etench Event Name  | Event End Date | Event Type                       |
| Event name         | Nom de l'événement | 2004-05-02     | Election 💌                       |
|                    | - dri              | - C.           | Election                         |
|                    |                    |                | Fiscal Year End                  |
|                    |                    |                | Contestant Leadership Contest    |
|                    |                    |                | Contestant Nomination Contest    |
|                    |                    |                | CONTRACTOR CONTRACTOR CONTRACTOR |
|                    |                    |                |                                  |

•

| low (1 of 5)<br>English Ever |          | French Event Name | Event End Date | <u>Event Type</u> |   |
|------------------------------|----------|-------------------|----------------|-------------------|---|
| Ottawa - Nepean              | Ottawa - | Nepean            | 2004-05-02     | ection.           | - |
|                              |          |                   |                |                   |   |
|                              |          |                   |                |                   |   |
|                              |          |                   |                |                   |   |
|                              |          | //                |                |                   |   |
|                              |          |                   |                |                   |   |
|                              |          |                   |                |                   |   |
|                              |          |                   |                |                   |   |

6. Once the event information has been entered, click on the Save button.

- **Note:** Multiple political events can be added and specified with different **Event Type** descriptions. Also, specific events can be deleted by selecting the event/row (by using the hand pointer) and clicking on the **Delete** button.
  - 7. Once the **Save** button has been clicked on, return to the main EFR window by clicking on the **Close** button.

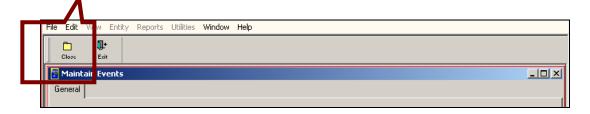

8. The basic data for this event have now been entered and verified.

# Using the Utilities Within the EFR Application

There are several utilities within the EFR application that all political entities can use to customize their application and keep their data current and organized.

The EFR Utilities drop-down menu allows you to perform the following activities:

- Enable, disable and/or change the EFR application password.
- Change language settings within EFR.
- Import and export data.
- Maintain events.
- Back up and restore databases.

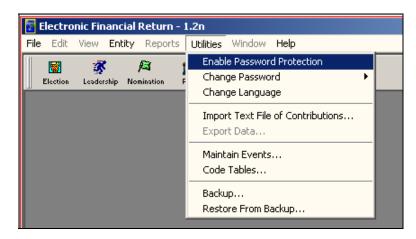

#### **Enabling Password Protection**

To enable a password protection window that will appear before a user may enter the EFR application:

1. Click on the **Utilities** drop-down menu and select **Enable Password Protection**. This enables the password protection feature.

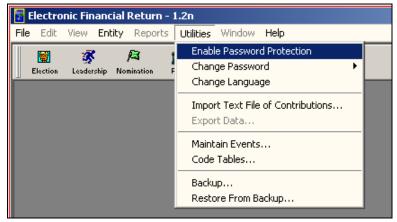

 EFR Logon
 Image: Constant of the vote of the vote of the

The next time you launch the EFR application, the password protection window will appear.

2. Enter the **Login password** (located in the *Read Me First* document that accompanies the CD or on the Elections Canada Web site – www.elections.ca), then click **OK**.

Note: You may change this password once you have logged into the EFR application.

If password protection is enabled and a password is forgotten, then the EFR database must be backed up and a copy of the database sent to Elections Canada. Support personnel within Elections Canada will access the password and advise you on how to proceed with using the EFR application.

## **Disabling Password Protection**

1. Click on the Utilities drop-down menu and select Disable Password Protection.

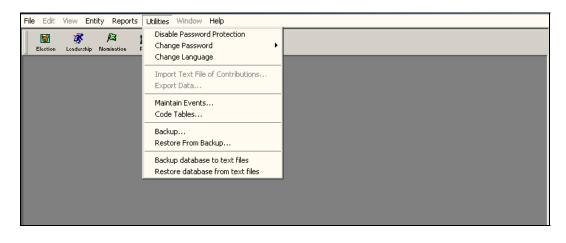

A window will appear stating that the **Password Protection has been disabled**.

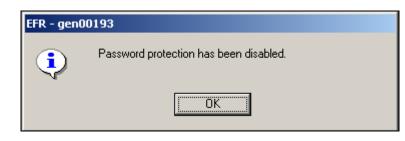

**Note:** The next time you launch the EFR application, you will **NOT** see the initial EFR password protection window.

#### **Changing Passwords**

1. Click on the Utilities drop-down menu and select Change Password.

| File | Edit     | View     | Entity | Reports    | Utilities | Window     | Help         |   |         |   |
|------|----------|----------|--------|------------|-----------|------------|--------------|---|---------|---|
|      | <b>1</b> | *        |        |            | Disab     | le Passwor | d Protection |   |         | , |
| E    | Election | Leaderst |        | mination F | Chan      | ge Passwo  | rd           | • | Logon   |   |
|      |          |          | 1      |            | Chan      | ge Langua  | ge           |   | Receipt |   |

2. From the pop-out submenu, highlight and click on Logon.

| Utilities Window Hel |         |
|----------------------|---------|
| Disable Password Pr  | tection |
| Change Password      | ► Logon |
| Change Language      | Receipt |
|                      |         |

3. Review the Change Login Password window that appears.

| 📅 Change Login Password                               | × |
|-------------------------------------------------------|---|
| Enter current password: Forget Password?              |   |
| Enter new password:                                   |   |
| Enter new password again:                             |   |
| Store information for remembeing your logon password: |   |
| OK Cancel                                             |   |

- 4. Enter the current password in the Enter current password field.
- 5. Enter the new password in both the Enter new password and Enter new password again fields.

**Note:** Passwords must be exactly eight characters in length. If a password of less than eight characters is entered, an **error** message window will appear.

6. Click on the **OK** button. Your new password will be saved. You will have to enter the "new" password the next time you launch the EFR application.

## **Remembering Your Login Password**

The EFR application has a feature within the **Change Login Password** utility that allows you to store some simple verification information that you can use to retrieve your password in case you forget it. This feature can save you time if you need to retrieve a forgotten password.

1. Click on the **Details** ( ) button just right of the **Store information for remembering your** logon password field.

| <ul> <li>Store information for remembeing your logon pass</li> </ul> | word: … |
|----------------------------------------------------------------------|---------|

2. Review the new window as shown below.

| 🔀 Remember Login Password                                              | × |
|------------------------------------------------------------------------|---|
| Enter a question and answer of your choice to be stored for later use. |   |
| (Example - Q: What is the name of my cat? A: Zest)                     |   |
| Question:                                                              |   |
| Answer:                                                                |   |
|                                                                        |   |
|                                                                        |   |
| OK Cancel                                                              |   |
|                                                                        |   |

- 3. Enter a question in the **Question** field. Try to select a question to which only you know the answer.
- 4. Enter the answer to your question in the **Answer** field.
- 5. Click on the **OK** button. You will return to the **Change Login Password** window.

#### **Retrieving a Forgotten Password**

To retrieve a password you changed in the EFR application but can't remember:

1. Click on the *Forget Password*? link in the **Electronic Financial Returns Welcome** window or in the **Change Login Password** window.

| 🚼 EFR Logon                                                                | ×                                                                                                    |
|----------------------------------------------------------------------------|----------------------------------------------------------------------------------------------------|
| The Vote       Le vote         1.1g.1         Electronic Fin Ancial Return | Enter current password:                                                                                   |
| Password: OF Français                                                      | Enter new password:<br>Enter new password again:<br>Store information for remembeing your logon password: |
|                                                                            | OK Cancel                                                                                                 |

2. The Remember Login Password window will appear.

| 📅 Remember Login Password                                                                                                    | × |
|----------------------------------------------------------------------------------------------------|---|
| Enter a question and answer of your choice to be stored for later use.<br>(Example - Q: What is the name of my cat? A: Zest) |   |
| Question: What is the name of my dog?                                                                                        | 1 |
| Answer: Oscar                                                                                                    | 1 |
|                                                                                                    |   |
|                                                                                                    | - |
| OK Cancel                                                                                                    |   |

3. Enter the answer to your question in the Answer field.

| 📅 Remember Login Password                                                                              | × |  |  |  |  |
|----------------------------------------------------------------------------------------------------|---|--|--|--|--|
| Enter your previously stored question and answer<br>(Example - Q: What is the name of my cat? A: Zest) |   |  |  |  |  |
| Question: WHAT IS THE NAME OF MY DOG?                                                                  |   |  |  |  |  |
| Answer: Oscar                                                                                          |   |  |  |  |  |
| Your logon password is: Show Password                                                                  |   |  |  |  |  |
| OK Cancel                                                                                              |   |  |  |  |  |

4. Click on the **Show Password** button. Your logon password will be displayed within the **Your** logon password is field.

| Remember Login Password                                                                                | × |
|----------------------------------------------------------------------------------------------------|---|
| Enter your previously stored question and answer<br>(Example - Q: What is the name of my cat? A: Zast) |   |
| Question: WHAT IS THE NAME OF MY DOG?                                                                  |   |
| Answer: Oscar                                                                                          |   |
| Your logon password is: election                                                                       |   |
| OK Cancel                                                                                              |   |

5. Click on the **OK** button to return to the **Electronic Financial Returns Welcome** window or to the **Change Login Password** window.

## **Changing Languages**

The EFR application supports both Canadian official languages. To change the language used by the application:

1. Click on the Utilities drop-down menu and select Change Language.

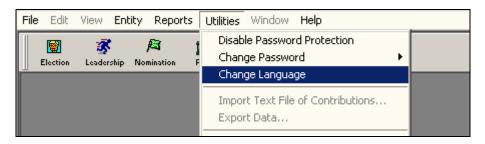

2. Review the message window that appears:

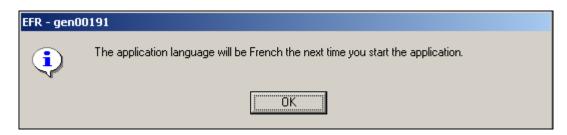

3. Click on the **OK** button. You will return to the main EFR application window.

|        |                  |                                                          |                  |                            | -       |
|--------|------------------|----------------------------------------------------------|------------------|----------------------------|---------|
| Note   | The next time vo | $\mathbf{u}$ launch the $\mathbf{F}\mathbf{F}\mathbf{R}$ | application the  | language you selected will | lannear |
| 11010. | The next time yo | u launen me Li K                                         | application, the | language you selected wh   | appear. |

#### Importing a Text File of Contributions

Importing a Text File of Contributions into the EFR application involves the following steps:

1. Click on the Utilities drop-down menu and select Import Text File of Contributions.

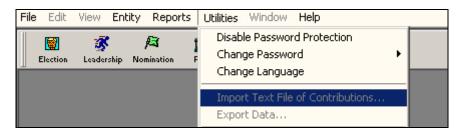

2. Review the Import Contribution File window as follows:

| Import Contribution File                                                                       | <u>?</u> ×                                                                                                    |
|------------------------------------------------------------------------------------------------|----------------------------------------------------------------------------------------------------|
| Look in: 🔂 efr                                                                                 | - 🖬 📩 📼                                                                                                    |
| backup     dbbackup     frms     pdf     cc20031211_13370562.txt     ≡ cc20031211_13372267.txt | <ul> <li>cc20031212_16175922.txt</li> <li>cc20031212_16182038.txt</li> <li>cc20031212_16192818.txt</li> <li>Cc20031212_16192818.txt</li> <li>cc20031212_16192818.txt</li> <li>errorLog.txt</li> </ul> |
| File name:                                                                                     | Open                                                                                                    |
| Files of type: Text Files (*.txt)                                                              | ▼ Cancel                                                                                                    |

3. Enter the **Contributions.txt** file into the **File name** field and click on the **Open** button. A new window will appear.

4. Review the **Contributions Import** window.

| 04.06.02     1     Baker     Dusty     G     Contributor 2     45     Baker 4       04.06.02     1     Baker     Dusty     A     Cooper     Sharon     56     Katimar       04.05.02     1     Baker     Dusty     A     Doper     Fied     Vertice     Vertice     <                                                                                                    | 1004-05-02         1         Bøker         Dusty         G         Contributor 2         45         Bøker           1004-05-02         1         Bøker         Dusty         A         Cooper         Sharon         56         Katima           004-05-02         1         Bøker         Dusty         A         Dryer         Fred           004-05-02         1         Bøker         Dusty         A         Anorymour/anonyme         1           004-05-02         1         Bøker         Dusty         A         Anorymour/anonyme         1           004-05-02         1         Bøker         Dusty         A         Anorymour/anonyme         1 |
|----------------------------------------------------------------------------------------------------|----------------------------------------------------------------------------------------------------|
| 04-05-02     1     Baker     Dusty     A     Cooper     Sharon     56     Katima       04-05-02     1     Baker     Dusty     A     Dryer     Fied     Fied     Fied       04-05-02     1     Baker     Dusty     A     Anorymous/anoryme       04-05-02     1     Baker     Dusty     A     Anorymous/anoryme       04-05-02     1     Baker     Dusty     A     Anorymous/anoryme       04-05-02     1     Baker     Dusty     A     Anorymous/anoryme       04-05-02     1     Baker     Dusty     A     Jones     Shari     78     Maple I       04-05-02     1     Baker     Dusty     A     Villinauk     Janet     D     27     Katima       04-05-02     1     Baker     Dusty     A     Willinauk     Janet     H     46     Em St.       04-05-02     1     Baker     Dusty     A     Tibeault     Louise     47     Baker       04-05-02     1     Baker     Dusty     A     Tibeault     Louise     47     Baker       04-05-02     1     Baker     Dusty     A     Smith     Bait     93     Paro v       04-05-02                                                                                                    | J04/45/02         1         Baker         Dutly         A         Cooper         Shaton         56         Katimar           J04/45/02         1         Baker         Dutly         A         Dryor         Fred                     Katimar <td< td=""></td<>                                                                                                    |
| 04-05-02 1 Baker Dusty A Dryer Fred<br>04-05-02 1 Baker Dusty A Anorymous/anoryme<br>04-05-02 1 Baker Dusty A Anorymous/anoryme<br>04-05-02 1 Baker Dusty A Anorymous/anoryme<br>04-05-02 1 Baker Dusty A Jones Shari 78 Maple  <br>04-05-02 1 Baker Dusty A Williams Wrendy D 27 Katima-<br>04-05-02 1 Baker Dusty A Williams Wrendy D 27 Katima-<br>04-05-02 1 Baker Dusty A Williams Baker H 46 Elm St.<br>04-05-02 1 Baker Dusty A With Lisa KL 9132 Melarit<br>04-05-02 1 Baker Dusty A Maulat Maria D 8 Plano v<br>04-05-02 1 Baker Dusty A Maulat Maria D 8 Plano v<br>04-05-02 1 Baker Dusty A Smith Bloria R 687 Bard C<br>04-05-02 1 Baker Dusty A Smith Patti T 93 Parson<br>04-05-02 1 Baker Dusty A Smith Patti T 93 Parson<br>04-05-02 1 Baker Dusty A Smith Patti T 93 Parson<br>04-05-02 1 Baker Dusty A Smith Patti T 93 Parson<br>04-05-02 1 Baker Dusty A Smith Patti T 93 Parson<br>04-05-02 1 Baker Dusty A Smith Patti T 93 Parson<br>04-05-02 1 Baker Dusty A Smith Patti Katimar Katimar                                                                                                    | Image: Note of the system         Dusty         A         Dryer         Fred           004-05-02         1         Baker         Dusty         A         Anonymous/anonyme           004-05-02         1         Baker         Dusty         A         Anonymous/anonyme           004-05-02         1         Baker         Dusty         A         Anonymous/anonyme           04-05-02         1         Baker         Dusty         A         Anonymous/anonyme                                                                                                    |
| 04-05-02     1     Baker     Dusty     A     Anonymous/anonyme       04-05-02     1     Baker     Dusty     A     Anonymous/anonyme       04-05-02     1     Baker     Dusty     A     Anonymous/anonyme       04-05-02     1     Baker     Dusty     A     Jones     Shari     78     Maple I       04-05-02     1     Baker     Dusty     A     Jones     Shari     78     Maple I       04-05-02     1     Baker     Dusty     A     Willinawk     Wendy     D     27     Katima       04-05-02     1     Baker     Dusty     A     Willinawk     Janet     H     46     Effs St.       04-05-02     1     Baker     Dusty     A     Willinawk     Louise     47     Baker       04-05-02     1     Baker     Dusty     A     Maidat     Louise     47     Baker       04-05-02     1     Baker     Dusty     A     Dicinico     Estelle     V     3     Terry F       04-05-02     1     Baker     Dusty     A     Smith     Patin     7     9     Ascr       04-05-02     1     Baker     Dusty     A     Smith     P                                                                                                    | J04-05-02         1         Baker         Dutly         A         Anonymous/anonyme           J04-05-02         1         Baker         Dusty         A         Anonymous/anonyme           J04-05-02         1         Baker         Dusty         A         Anonymous/anonyme           J04-05-02         1         Baker         Dusty         A         Anonymous/anonyme                                                                                                    |
| 04-05-02 1 Baker Dusty A Anonymous/anonyme<br>04-05-02 1 Baker Dusty A Anonymous/anonyme<br>04-05-02 1 Baker Dusty A Jones Shari 78 Maple  <br>04-05-02 1 Baker Dusty A Williams Wendy D 27 Katimar<br>04-05-02 1 Baker Dusty A Williams Janet H 46 Em St.<br>04-05-02 1 Baker Dusty A Williams Louise 47 Baker !<br>04-05-02 1 Baker Dusty A Maulat Maria D 8 Plano y<br>04-05-02 1 Baker Dusty A Maulat Maria D 8 Plano y<br>04-05-02 1 Baker Dusty A Smith Gloria R 687 Bard C<br>04-05-02 1 Baker Dusty A Smith Patil T 93 Parson<br>04-05-02 1 Baker Dusty A Smith Patil T 93 Parson<br>04-05-02 1 Baker Dusty A Smith Cathy S 455 Maple  <br>04-05-02 1 Baker Dusty A Smith Cathy S 455 Maple  <br>04-05-02 1 Baker Dusty A Smith Cathy S 455 Maple  <br>04-05-02 1 Baker Dusty A Smith Cathy S 455 Maple  <br>04-05-02 1 Baker Dusty A Smith Cathy S 455 Maple  <br>04-05-02 1 Baker Dusty A Smith Cathy S 455 Maple  <br>04-05-02 1 Baker Dusty A Cashatt Cathy S 455 Maple  <br>04-05-02 1 Baker Dusty A Smith Cathy S 455 Maple  <br>04-05-02 1 Baker Dusty A Smith S 455 Maple  <br>04-05-02 1 Baker Dusty A Smith S 455 Maple  <br>04-05-02  <br>04-05-02 | 004-05-02 1 Baker Dusty A Anonymous/anonyme<br>004-05-02 1 Baker Dusty A Anonymous/anonyme                                                                                                    |
| 04-05-02     1     Baker     Dusty     A     Anonymout/anonyme       04-05-02     1     Baker     Dusty     A     Jones     Shai     78     Maple       04-05-02     1     Baker     Dusty     A     Villianak     Wendy     D     27     Katima       04-05-02     1     Baker     Dusty     A     Willianak     Wandy     D     27     Katima       04-05-02     1     Baker     Dusty     A     Willianak     Janet     H     46     En St.       04-05-02     1     Baker     Dusty     A     Willianak     Janet     H     46     En St.       04-05-02     1     Baker     Dusty     A     Willianak     Janet     H     46     En St.       04-05-02     1     Baker     Dusty     A     Maula     Main     D     8     Plano       04-05-02     1     Baker     Dusty     A     Inicitic     Estelle     VV     3     Teny F       04-05-02     1     Baker     Dusty     A     Smith     Patin     T     93     Parson       04-05-02     1     Baker     Dusty     A     Smith     Patin     T <td< td=""><td>004-05-02 1 Baker Dusty A Anonymous/anonyme</td></td<>                                                                                                    | 004-05-02 1 Baker Dusty A Anonymous/anonyme                                                                                                    |
| 04-05-02     1     Baker     Dusty     A     Jones     Shaii     78     Maple I       04-05-02     1     Baker     Dusty     A     Willmask     Wendy     D     27     Katimar       04-05-02     1     Baker     Dusty     A     Willmask     Janet     H     46     Em St.       04-05-02     1     Baker     Dusty     A     Wilt     Liaa     KL     9132     Melanit       04-05-02     1     Baker     Dusty     A     Witt     Louise     47     Baker       04-05-02     1     Baker     Dusty     A     Tibeaut     Louise     47     Baker       04-05-02     1     Baker     Dusty     A     Maidat     Maria     D     8     Plano v       04-05-02     1     Baker     Dusty     A     Dicinio     Estelle     V     3     Teruy F       04-05-02     1     Baker     Dusty     A     Smith     Patiet     Teruy F       04-05-02     1     Baker     Dusty     A     Smith     Patiet     Teruy F       04-05-02     1     Baker     Dusty     A     Smith     Patiet     Teru F       04-05-02 <td></td>                                                                                                    |                                                                                                    |
| 04-05-02     1     Baker     Dusty     A     Williams     Wendy     D     2.7     Kalman       04-05-02     1     Baker     Dusty     A     Williams     Wendy     D     2.7     Kalman       04-05-02     1     Baker     Dusty     A     Williams     Wand     H     4.6     Elm St.       04-05-02     1     Baker     Dusty     A     Will     Liaa     K1     9132     Melaris       04-05-02     1     Baker     Dusty     A     Tibeault     Louise     4.7     Baker 5       04-05-02     1     Baker     Dusty     A     Mauldat     Main     D     8     Plano v       04-05-02     1     Baker     Dusty     A     Mauldat     Main     D     8     Plano v       04-05-02     1     Baker     Dusty     A     Smith     Gloria     R     687     Bard C       04-05-02     1     Baker     Dusty     A     Smith     Pati     T     93     Parson       04-05-02     1     Baker     Dusty     A     Smith     Pati     T     93     Parson       04-05-02     1     Baker     Dusty     A                                                                                                    | 004/05/02 1 Paker Dustu A Japan Shari 79 Mastel                                                                                                    |
| 04-05-02     1     Baker     Dusty     A     Willhauk     Janet     H     4.6     Em St.       04-05-02     1     Baker     Dusty     A     Witt     Lisa     KL     9132     Melanir       04-05-02     1     Baker     Dusty     A     Tibeaut     Louise     47     Baker       04-05-02     1     Baker     Dusty     A     Tibeaut     Louise     47     Baker       04-05-02     1     Baker     Dusty     A     Muldat     Maria     D     8     Plano v       04-05-02     1     Baker     Dusty     A     Dicinic     Estelle     V     3     Terry F       04-05-02     1     Baker     Dusty     A     Smith     Gloria     R     687     Bard C       04-05-02     1     Baker     Dusty     A     Smith     Patier     7     9     Parson       04-05-02     1     Baker     Dusty     A     Smith     Patier     7     9     Parson       04-05-02     1     Baker     Dusty     A     Smith     Patier     93     Parson       04-05-02     1     Baker     Dusty     A     Willhauk     Lorr                                                                                                    | Dasy A ones Shan 70 Maple                                                                                                    |
| 04-05-02 1 Baker Dusty A Witt Lisa KL 9132 Melanir<br>04-05-02 1 Baker Dusty A Tibeault Louise 47 Baker 9<br>04-05-02 1 Baker Dusty A Maulat Maria D 8 Plano v<br>04-05-02 1 Baker Dusty A Maulat Maria D 8 Plano v<br>04-05-02 1 Baker Dusty A Dicinito Estelle W 3 Terry F<br>04-05-02 1 Baker Dusty A Smith Gloria R 687 Bard C<br>04-05-02 1 Baker Dusty A Smith Patti T 93 Parson<br>04-05-02 1 Baker Dusty A Cashatt Cathy S 455 Maple 1<br>04-05-02 1 Baker Dusty A Willhauk Lorraine V                                                                                                    | 004-05-02 1 Baker Dusty A Williams Wendy D 27 Katima <sup>.</sup>                                                                                                    |
| 04-05-02 1 Baker Dusty A Tibeault Louise 47 Baker 1<br>04-05-02 1 Baker Dusty A Maidat Maria D 8 Planov<br>04-05-02 1 Baker Dusty A Dicinic Estelle W 3 Terry F<br>04-05-02 1 Baker Dusty A Dicinic Estelle W 3 Terry F<br>04-05-02 1 Baker Dusty A Smith Pati T 93 Parson<br>04-05-02 1 Baker Dusty A Smith Pati T 93 Parson<br>04-05-02 1 Baker Dusty A Cashalt Cathy S 465 Maple 1<br>04-05-02 1 Baker Dusty A Willhauk Lorraine 23 Katima                                                                                                    |                                                                                                    |
| 04-05-02 1 Baker Dusty A Mauldat Maria D 8 Plano v<br>04-05-02 1 Baker Dusty A Dicinito Estelle W 3 Terry F<br>04-05-02 1 Baker Dusty A Smith Gloria R 687 Bard Cr<br>04-05-02 1 Baker Dusty A Smith Pati T 93 Parson<br>04-05-02 1 Baker Dusty A Smith Pati X 93 Parson<br>04-05-02 1 Baker Dusty A Cashatt Cathy S 465 Maple 1<br>04-05-02 1 Baker Dusty A Wilhauk Lorraine 23 Katimar                                                                                                    | 004-05-02 1 Baker Dusty A Witt Lisa KL 9132 Melanie                                                                                                    |
| 04-05-02 1 Baker Dusty A Dichitio Estelle V 3 Terry F<br>04-05-02 1 Baker Dusty A Smith Gioria R 687 Bard C<br>04-05-02 1 Baker Dusty A Smith Patti T 93 Parson<br>04-05-02 1 Baker Dusty A Cashatt Cathy S 455 Maple I<br>04-05-02 1 Baker Dusty A Villhauk Lorraine 23 Katimat                                                                                                    |                                                                                                    |
| 04-05-02 1 Baker Dusty A Smith Gioria R 687 Bard C<br>04-05-02 1 Baker Dusty A Smith Patti T 93 Parson<br>04-05-02 1 Baker Dusty A Cashalt Cathy 5 465 Maple<br>04-05-02 1 Baker Dusty A Willhauk Lorraine 23 Katimar                                                                                                    | )04+05-02 1 Baker Dusty A Mauldat Maria D 8 Planov                                                                                                    |
| 04-05-02 1 Baker Dusty A Smith Patti T 93 Parson<br>04-05-02 1 Baker Dusty A Cashatt Cathy S 465 Maple1<br>04-05-02 1 Baker Dusty A Willhauk Lorraine 23 Katimar                                                                                                    |                                                                                                    |
| 04-05-02 1 Baker Dusty A Cashalt Cathy S 465 Maple1<br>04-05-02 1 Baker Dusty A Willhauk Lorraine 23 Katimar                                                                                                    |                                                                                                    |
| 04-05-02 1 Baker Dusty A Willhauk Lorraine 23 Katimar                                                                                                    | 004-05-02 1 Baker Dusty A Smith Patti T 93 Parson                                                                                                    |
|                                                                                                    |                                                                                                    |
|                                                                                                    | )04-05-02 1 Baker Dusty A Willhauk Lorraine 23 Katima <sup>.</sup>                                                                                                    |
|                                                                                                    |                                                                                                    |
| Import Cancel                                                                                                    |                                                                                                    |
|                                                                                                    | Import Cancel                                                                                                    |

5. Click on the **Import** button to initiate the import process. Once the import process is complete, this small window will appear on your screen:

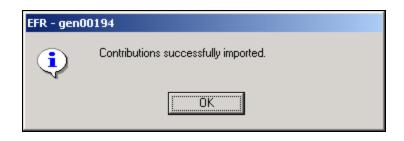

6. Click on the **OK** button to return to the EFR main window.

**Note:** Importing the **Contributions.txt** file must be performed prior to entering any data into the EFR application.

## **Exporting Data from EFR**

Exporting data from the EFR application for use in other applications, such as MS Excel, involves the following steps:

1. Click on the Utilities drop-down menu and select Export Data.

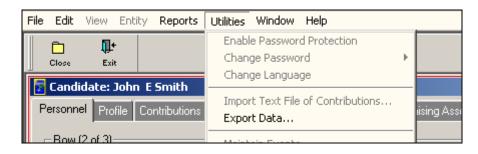

**Note:** Exporting data involves the selection of a **Political Event** and **Entity**. In this example, the candidate (John Smith) was used with the political event date of 2004-05-02. Refer to the **Candidates – User Guide** for additional details on creating a candidate and profile.

2. Review the new **Export Contributions** window that appears:

| - | Export Contributions                            |                          | × |
|---|-------------------------------------------------|--------------------------|---|
|   | Export for Event Date:<br>Export for Personnel: | 2004-05-02<br>Smith_John |   |
| - | Export to Excel                                 | Export as Text Cancel    |   |

3. Depending on the format you require, click on the **Export to Excel** or **Export as Text** button. Depending on your selection, new windows will appear as follows:

#### Export to Excel

|         | Close   | erint      | <u>Q.</u><br>Zoom | <b>∏+</b><br>Exit |                                 |                      |          |
|---------|---------|------------|-------------------|-------------------|---------------------------------|----------------------|----------|
| <b></b> | Exporte | ed Files   |                   |                   |                                 |                      |          |
|         |         |            |                   |                   |                                 |                      | <u> </u> |
|         | 2003-1  | 12-15      |                   |                   | Data Export Results Report      |                      | Page 1 c |
|         |         |            |                   |                   | ontributions Filename           | Contributions Amount |          |
|         | C:\Prog | gram Files | \efr\export\      | .20040502         | 2_Smith_John _contributions.xls |                      | \$1,425  |
|         |         |            |                   |                   | Loans Filename                  | Loans Amount         |          |
|         | C:\Prog | gram Files | \efr\export\      | .20040502         | 2_Smith_John_loans.xls          |                      | \$1,500  |

Note: Notice that the path in which the file is saved is illustrated underneath the Contributions Filename column. In this case, the path is C:\Program Files\efr\export\20040502 Smith John contributions.xls.

#### **Export as Text**

| Close            | e<br>Print             | <u>).</u><br>Zoom | <b>∏±</b><br>Exit |                                   |                      |          |
|------------------|------------------------|-------------------|-------------------|-----------------------------------|----------------------|----------|
| 🔀 Exported Files |                        |                   |                   |                                   |                      |          |
|                  |                        |                   |                   |                                   |                      | <b></b>  |
| 2003-1           | 2-15                   |                   |                   | Data Export Results Report        |                      | Page 1 c |
|                  |                        |                   | C                 | ontributions Filename             | Contributions Amount |          |
| C:\Prog          | ram Files <sup>v</sup> | \efr\export\      | .20040502         | 2_Smith_John _''contributions.txt |                      | \$1,425  |
|                  |                        |                   |                   | Loans Filename                    | Loans Amount         |          |
| C:\Prog          | ram Files <sup>v</sup> | \efr\export\      | .20040502         | 2_Smith_John _''loans.txt         |                      | \$1,500  |

Note: Notice that the path in which the file is saved is illustrated underneath the **Contributions Filename** column. In this case, the path is C:\Program Files\efr\export\20040502 Smith John "contributions.txt.

4. You can magnify and print the **Data Export Results Report** by using the **Zoom** and **Print** buttons at the top of the window.

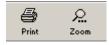

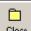

5. Click on the Close button (Close) to return to the Candidates tab page.

|        | didate: John   | E Smith                 |                     |                                |                        | <u>_ 0 ×</u>                |
|--------|----------------|-------------------------|---------------------|--------------------------------|------------------------|-----------------------------|
| Persor | nnel Profile ( | Contributions - Pre C24 | Contributions - Pos | t C24 Fundraising Association: | s Loans Transfers In I | Cash Inflows Expenses Final |
| _ Rov  | w (2 of 3)     |                         |                     |                                |                        |                             |
|        | E              | ntity                   | Name                | Agent                          | Auditor                | Party                       |
|        | Candidate      | Dus                     | ty Baker            |                                |                        |                             |
| đ      | Candidate      | Johr                    | n ESmith            | Alec Baldwin                   | Connie D Chung         | Liberal                     |
|        | Candidate      | Alar                    | Timmerman           |                                |                        |                             |
|        |                |                         |                     |                                |                        |                             |
|        |                |                         |                     |                                |                        |                             |
|        |                |                         |                     |                                |                        |                             |
|        |                |                         |                     |                                |                        |                             |
|        |                |                         |                     |                                |                        |                             |
|        |                |                         |                     |                                |                        |                             |
|        |                |                         |                     |                                |                        |                             |
|        |                |                         |                     |                                |                        |                             |
|        |                |                         |                     |                                |                        |                             |
|        |                |                         |                     |                                |                        |                             |
|        |                |                         |                     |                                |                        |                             |
|        |                |                         |                     |                                |                        |                             |
|        | Add            |                         |                     |                                |                        |                             |
|        |                |                         |                     |                                |                        |                             |

## Working with Code Tables

Code tables are used to establish the baseline data for the application. The EFR **Code Tables** utility feature allows you to maintain the code tables in the following five (5) tab pages:

- Provinces
- Electoral Districts
- Subcategories
- Index Amounts Per Elector
- Political Parties

To access the code tables:

1. Click on the Utilities drop-down menu and select Code Tables.

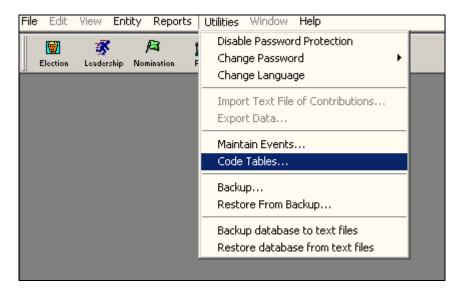

2. Select one of the six (6) tab pages in the Code Tables window.

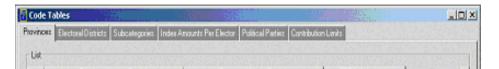

#### **Provinces**

To enter data in the **Provinces** tab page:

1. Click on the **Provinces** tab.

2. Select (click on) the province you want to work with (the hand pointer indicates the active row).

|       | ronic Financial Return - 1.3b (Event: year e                                     |                                                     |                  | <u> </u> |
|-------|----------------------------------------------------------------------------------|-----------------------------------------------------|------------------|----------|
|       | it <u>V</u> iew E <u>n</u> tity <u>R</u> eports <u>U</u> tilities <u>Window </u> | <u>1</u> eip                                        |                  |          |
| Clos  | ¶_+<br>∝ Exit                                                                    |                                                     |                  |          |
|       | le Tables                                                                        |                                                     |                  |          |
|       | i <mark>ces</mark> Electoral Districts Subcategories Index A                     | mounts Ber Elector [ Political Parties ] Contributi | n Limits         |          |
| ·     |                                                                                  |                                                     |                  | 1        |
| List  |                                                                                  |                                                     |                  |          |
|       | Province Name - English                                                          | Province Name - French                              | CPC Abbreviation | │        |
|       | Newfoundland and Labrador                                                        | Terre-Neuve-et-Labrador                             | NL               |          |
|       | Nova Scotia                                                                      | Nouvelle-Écosse                                     | NS               |          |
|       | Prince Edward Island                                                             | Île-du-Prince-Édouard                               | PE               |          |
|       | New Brunswick                                                                    | Nouveau-Brunswick                                   | NB               |          |
|       | Quebec                                                                           | Québec                                              | QC               |          |
|       | Ontario                                                                          | Ontario                                             | ON               |          |
|       | Manitoba                                                                         | Manitoba                                            | МВ               |          |
|       | Saskatchewan                                                                     | Saskatchewan                                        | SK               |          |
|       |                                                                                  |                                                     |                  | · 🔄 🛛    |
| - Ro  | w Details                                                                        |                                                     |                  |          |
|       | Province Name - English: Newfoundland                                            | and Labrador                                        |                  |          |
|       | Province Abbreviation - English: Nfld                                            |                                                     |                  |          |
|       | Province Name - French: Terre-Neuve-et-                                          | l abrador                                           | 1                |          |
|       | Province Abbreviation - French: TN.                                              | 245/666/                                            |                  |          |
|       | CPC Abbreviation: NL                                                             |                                                     |                  |          |
|       | ,                                                                                |                                                     |                  |          |
|       | Save Add Delete                                                                  |                                                     |                  |          |
|       |                                                                                  |                                                     |                  |          |
| Ready |                                                                                  |                                                     |                  | 11.      |

**Note:** The **Provinces** tab page consists of two sections: **List** and **Row Details**. Changes you make in the **Rows Details** section will appear in the **List** section.

3. Click on the Add button. The Row Details area will clear.

| - Row Details                          |  |
|----------------------------------------|--|
| TTOW D'Oldina                          |  |
| Province Name - English:               |  |
| Province Abbreviation - English:       |  |
| Province Name - French:                |  |
| Province Abbreviation - French:        |  |
| CPC Abbreviation:                      |  |
|                                        |  |
|                                        |  |
| <u>Save</u> <u>A</u> dd <u>D</u> elete |  |
|                                        |  |

4. Enter the **Province Name – English**, **Province Abbreviation – English**, **Province Name – French**, **Province Abbreviation – French**, and **CPC (Canada Post) Abbreviation** information into their respective fields.

| Γ | Row Details                      |         |  |
|---|----------------------------------|---------|--|
|   | Province Name - English:         | XXXXXXX |  |
|   | Province Abbreviation - English: | xxx     |  |
|   | Province Name - French:          | xxx     |  |
|   | Province Abbreviation - French:  | xxx     |  |
|   | CPC Abbreviation:                | xx      |  |
| L |                                  |         |  |

5. Click on the **Save** button. You will notice the new province information is listed as a new row within the **Provinces** tab page.

| Edit View Entity Reports Utilities Windo        | w <u>H</u> elp                                  |                  |      |
|-------------------------------------------------|-------------------------------------------------|------------------|------|
|                                                 |                                                 |                  |      |
| Close Exit                                      |                                                 |                  | - 1- |
| Code Tables                                     |                                                 |                  |      |
| Provinces Electoral Districts Subcategories Inc | lex Amounts Per Elector Political Parties Contr | ibution Limits   |      |
| List                                            |                                                 |                  |      |
|                                                 |                                                 |                  |      |
| Province Name - English                         | Province Name - French                          | CPC Abbreviation | 4    |
| Saskatchewan                                    | Saskatchewan                                    | SK               |      |
| Alberta                                         | Alberta                                         | AB               |      |
| British Columbia                                | Colombie-Britannique                            | BC               |      |
| Northwest Territories                           | Territoires du Nord-Ouest                       | NT               |      |
| Yukon Territory                                 | Territoire du Yukon                             | YT               |      |
| Nunavut                                         | Nunavut                                         | NU               |      |
| None                                            | Aucune                                          | NA               |      |
| (= xxxxx                                        | xxx                                             | **               |      |

**Note:** You can add and delete information by using the **Add** and **Delete** buttons. Only two (2) characters are allowed for the **CPC (Canada Post Corporation) Abbreviation** field. You should add and delete a province only as the Canadian Constitution is amended.

#### **Electoral Districts**

To enter data in the Electoral Districts tab page:

1. Click on the **Electoral Districts** tab.

|        | Electronic Financial Return - 1.3b (Event: year end; Date: 2004-12-31) |                                         |                                       |                  |  |  |  |  |  |
|--------|------------------------------------------------------------------------|-----------------------------------------|---------------------------------------|------------------|--|--|--|--|--|
|        |                                                                        |                                         |                                       |                  |  |  |  |  |  |
| 1      | Close Link                                                             |                                         |                                       |                  |  |  |  |  |  |
| Provir | nces Electoral Districts                                               | Subcategories Index Amounts Per Elector | Political Parties Contribution Limits |                  |  |  |  |  |  |
| Lis    | t                                                                      |                                         |                                       |                  |  |  |  |  |  |
|        | District Code                                                          | District Name - English                 | District Name - French                | CPC Abbreviation |  |  |  |  |  |
| l (f   | > 12006                                                                | KingsHants                              | KingsHants                            | NS               |  |  |  |  |  |
|        | 12007                                                                  | North Nova                              | Nova-Nord                             | NS               |  |  |  |  |  |
|        | 12008                                                                  | SackvilleEastern Shore                  | SackvilleEastern Shore                | NS               |  |  |  |  |  |
|        | 12009                                                                  | South ShoreSt. Margaret's               | South ShoreSt. Margaret's             | NS               |  |  |  |  |  |
|        | 12010                                                                  | SydneyVictoria                          | Sydney-Victoria                       | NS               |  |  |  |  |  |
|        | 12011                                                                  | West Nova                               | Nova-Ouest                            | NS               |  |  |  |  |  |
|        | 59001                                                                  | Abbotsford                              | Abbotsford                            | BC               |  |  |  |  |  |
| ा      |                                                                        |                                         |                                       |                  |  |  |  |  |  |
| -Bo    | w Details                                                              |                                         |                                       |                  |  |  |  |  |  |
|        |                                                                        |                                         |                                       |                  |  |  |  |  |  |
|        |                                                                        | trict Code: 12006                       |                                       |                  |  |  |  |  |  |
|        |                                                                        | e - English: KingsHants                 |                                       |                  |  |  |  |  |  |
|        |                                                                        | e - French: Kings-Hants                 |                                       |                  |  |  |  |  |  |
|        | CPC Abbreviation: NS 💌                                                 |                                         |                                       |                  |  |  |  |  |  |
|        |                                                                        |                                         |                                       |                  |  |  |  |  |  |
|        | · [] · · ·                                                             |                                         |                                       |                  |  |  |  |  |  |
|        | Save Add                                                               | <u>D</u> elete                          |                                       |                  |  |  |  |  |  |
| Ready  |                                                                        |                                         |                                       |                  |  |  |  |  |  |
| neauy  |                                                                        |                                         |                                       |                  |  |  |  |  |  |

**Note:** The **Electoral Districts** tab page consists of two sectional areas (**List** and **Row Details**). Contained within the **List** section are four columns: a **District Code**, a **District Name (English)** and **District Name (French)**, and a **CPC (Canada Post Corporation) Abbreviation**. The **Rows Details** section summarizes each row that is selected by the hand pointer.

2. Click on the Add button. The Row Details section will clear.

| - Row Details            |        |
|--------------------------|--------|
| How Details              |        |
| District Code:           |        |
| District Name - English: |        |
| District Name - French:  |        |
| CPC Abbreviation:        |        |
|                          |        |
|                          |        |
|                          |        |
| Save Add                 | Delete |

3. Enter the District Code, District Name – English, District Name – French, and CPC Abbreviation information into their respective fields.

| - Row Details                   |  |
|---------------------------------|--|
|                                 |  |
| District Code: YYY              |  |
| District Name - English: YYYYYY |  |
| District Name - French: YYYYYY  |  |
| CPC Abbreviation:               |  |
|                                 |  |
|                                 |  |
| Save Add Delete                 |  |
|                                 |  |

4. Click on the **Save** button. You will notice that the new electoral district information is listed as a new row within the **Electoral Districts** tab page.

| Close  | Q.t                     | rts <u>U</u> tilities <u>W</u> indow <u>H</u> elp |                                       |                  |
|--------|-------------------------|---------------------------------------------------|---------------------------------------|------------------|
| Cod    | le Tables               |                                                   |                                       | _   □            |
| rovin  | ces Electoral Districts | Subcategories Index Amounts Per Elector           | Political Parties Contribution Limits |                  |
| - List |                         |                                                   |                                       |                  |
| 2.04   | District Code           | District Name - English                           | District Name - French                | CPC Abbreviation |
|        | 24073                   | Vaudreuil-Soulanges                               | Vaudreuil-Soulanges                   | QC               |
|        | 24074                   | VerchèresLes Patriotes                            | VerchèresLes Patriotes                | QC               |
|        | 24075                   | WestmountVille-Marie                              | WestmountVille-Marie                  | QC               |
|        | 60001                   | Yukon                                             | Yukon                                 | YT               |
|        | 61001                   | Western Arctic                                    | Western Arctic                        | NT               |
|        | 62001                   | Nunavut                                           | Nunavut                               | NU               |
|        | 02001                   |                                                   |                                       | YT               |

**Note:** You can add and delete electoral districts information by using the **Add** and **Delete** buttons. Only two (2) characters are allowed for the **CPC (Canada Post Corporation) Abbreviation** field. You will amend the electoral district table only to correspond to Elections Canada's changes to electoral districts.

#### **Subcategories**

To enter data into the Subcategories tab page:

1. Click on the **Subcategories** tab page.

| _ 🗆 ×    |
|----------|
|          |
|          |
|          |
|          |
|          |
|          |
|          |
|          |
|          |
|          |
| <b>)</b> |
|          |
|          |
|          |
|          |
|          |
|          |
|          |
|          |
|          |
|          |
|          |
|          |
|          |

- **Note:** The **Subcategories** tab page consists of two sectional areas (**List** and **Row Details**). Contained within the **List** section are two columns: **Category Description** (**English**) and **Category Description** (**French**). The **Rows Details** section summarizes each row that is selected by the hand pointer. This section contains two columns: a **Subcategory Description** (**English**) and **Subcategory Description** (**French**).
  - 2. Click on the Add button. The Row Details section will clear.

| <b>⊢</b> Row | v Details                         |                                  |
|--------------|-----------------------------------|----------------------------------|
|              | Subcategory Description (English) | Subcategory Description (French) |
| đ            |                                   |                                  |
|              |                                   |                                  |

3. Enter the **Subcategory Description** (English and French) into their respective fields.

| Row Details                            |                                         |
|----------------------------------------|-----------------------------------------|
| Subcategory Description (English)      | Subcategory Description (French)        |
| ДААааааааааааааааааааааааааааааааааааа | BBBbbbbbbbbbbbbbbbbbbbbbbbbbbbbbbbbbbbb |
|                                        |                                         |

4. Click on the Save button to save the new Subcategory Description information.

5. Click on the **Save** button. You will notice the new subcategory information is listed as a new row within the **Row Details** section.

| Elect        | ronic Financial Return - 1.3b (Event: year end; Date: 2004      | -12-31)                                            |                                          |
|--------------|-----------------------------------------------------------------|----------------------------------------------------|------------------------------------------|
| e <u>E</u> d | it gew Epity Reports Utilities Window Help                      |                                                    |                                          |
| 0            | <b>Q</b> t                                                      |                                                    |                                          |
| Clos         | e Esk                                                           |                                                    |                                          |
| E Coo        | le Tables                                                       |                                                    | _ <u>_</u>                               |
| Provir       | nces Electoral Districts Subcategories Index Amounts Per Electr | or Political Parties Contribution Limits           |                                          |
| - Lis        |                                                                 |                                                    |                                          |
|              | Category Description (English)                                  | Category Description (French)                      | <u>- 1888</u> (1888)<br>[편] 동안 (1899) [8 |
| đ            | Advertising - Radio/TV                                          | Publicité - Radio/TV                               |                                          |
|              | Advertising - Other                                             | Publicité - Autre                                  | 100.400 S                                |
|              | Office Expense - Rent, Heat and Light                           | Dépenses de bureau - Loyer, chauffage et éclairage | etter ander h                            |
|              | Office Expense - Other                                          | Dépenses de bureau - Autre                         |                                          |
| I            |                                                                 |                                                    | •                                        |
| Ro           | w Details                                                       |                                                    |                                          |
|              | Subcategory Description (English)                               | Subcategory Description (French)                   |                                          |
|              | TV                                                              | TV                                                 |                                          |
| G            | AAAaaaaaaaaaaaaaaaaaaaaaaaaaaaaaaaaaaaa                         | 888555555555555555555555555555555555555            |                                          |

<u>Note:</u> The new Subcategory Description (English and French) listed within the Row Details section is an actual subcategory of the highlighted row Advertising – Radio/TV.
 You can add and delete subcategory information by using the Add and Delete buttons.

#### **Index Amounts Per Elector**

To enter data into the Index Amounts Per Elector tab page:

1. Click on the Index Amounts Per Elector tab page.

| Eile     |               | <b>nic Fina</b><br>⊻iew B |         |              |            |          |          | _         |        | ite: 200 | 4-12 | 2-31 | )        |        |    |          |           |   |   |      |     |   |   |      | × |
|----------|---------------|---------------------------|---------|--------------|------------|----------|----------|-----------|--------|----------|------|------|----------|--------|----|----------|-----------|---|---|------|-----|---|---|------|---|
|          |               | <b>∏</b> +                |         | Tobala       | - <u>-</u> |          |          | <u></u> _ |        |          |      |      |          |        |    |          |           |   |   |      |     |   |   |      |   |
| <u> </u> | Close<br>Code | Exit<br>Tables            |         |              |            |          |          |           |        |          |      |      |          |        |    |          |           |   |   |      |     |   |   | _ [] | × |
| _        |               | s Elect                   | oral Di | stricts S    | Subcat     | tegorie: | s Index  | Amo       | iounts | Per Elec | ctor | Poli | itical P | arties | Co | ntributi | on Limit: | 8 |   |      |     |   |   |      |   |
|          | -Row (        | (2 of 2)-                 |         |              |            |          |          |           |        |          |      |      |          |        |    |          |           |   |   |      |     |   |   |      |   |
|          |               |                           |         | <b>D</b> . 4 |            |          |          |           | _      | actor    |      |      |          |        |    |          |           |   | V | alue |     |   |   |      |   |
|          | 2             |                           |         | - Pre infla  |            |          |          |           |        |          |      |      |          |        |    |          |           | _ |   |      | .7  |   |   |      |   |
|          | ŧ             | EC.                       | 20240   | - Inflation  | n adjust   | tment f  | actor pu | blish     | ied by | / LEU    |      |      |          |        |    |          |           |   |   |      | .04 |   |   |      |   |
|          |               |                           |         |              |            |          |          |           |        |          |      |      |          |        |    |          |           |   |   |      |     |   |   |      |   |
|          |               |                           |         |              |            |          |          |           |        |          |      |      |          |        |    |          |           |   |   |      |     |   |   |      |   |
|          |               |                           |         |              |            |          |          |           |        |          |      |      |          |        |    |          |           |   |   |      |     |   |   |      |   |
|          |               |                           |         |              |            |          |          |           |        |          |      |      |          |        |    |          |           |   |   |      |     |   |   |      |   |
|          |               |                           |         |              |            |          |          |           |        |          |      |      |          |        |    |          |           |   |   |      |     |   |   |      |   |
|          |               |                           |         |              |            |          |          |           |        |          |      |      |          |        |    |          |           |   |   |      |     |   |   |      |   |
|          |               |                           |         |              |            |          |          |           |        |          |      |      |          |        |    |          |           |   |   |      |     |   |   |      |   |
|          |               |                           |         |              |            |          |          |           |        |          |      |      |          |        |    |          |           |   |   |      |     |   |   |      |   |
|          |               |                           |         |              |            |          |          |           |        |          |      |      |          |        |    |          |           |   |   |      |     |   |   |      |   |
|          |               |                           |         |              |            |          |          |           |        |          |      |      |          |        |    |          |           |   |   |      |     |   |   |      |   |
|          |               |                           |         |              |            |          |          |           |        |          |      |      |          |        |    |          |           |   |   |      |     |   |   |      |   |
|          |               |                           |         |              |            |          |          |           |        |          |      |      |          |        |    |          |           |   |   |      |     |   |   |      |   |
| .        | <u>S</u> a    | ave                       |         |              |            |          |          |           |        |          |      |      |          |        |    |          |           |   |   |      |     |   |   |      |   |
| L<br>Rea | dv            |                           |         |              |            |          |          | =         |        |          |      | =    | _        |        | _  |          |           | _ |   |      | _   | _ | _ |      |   |

**Notes:** The **Index Amounts Per Elector** tab page consists of one sectional area. Contained within the **Index Amounts Per Elector** tab page are two columns (**Factor** and **Value**).

- 2. Enter a Value for the EC 20240 Inflation adjustment factor published by CEO line item.
- 3. Click on the **Save** button to save the new value.

#### **Political Parties**

To enter data into the Political Parties tab page:

1. Click on the **Political Parties** tab page.

| Electronic Financial Return - 1.3b (Event: year end; Date: 2004-12-31)<br>File Edit View Entity Reports Utilities Window Help | _D×         |
|----------------------------------------------------------------------------------------------------|-------------|
| Close Exit                                                                                                    |             |
| Code Tables Provinces Electoral Districts Subcategories Index Amounts Per Elector Political Parties Contribution Limits       | <u>×</u>    |
| List                                                                                                    | 1           |
| Political Party                                                                                                    |             |
|                                                                                                    |             |
|                                                                                                    |             |
|                                                                                                    |             |
| Row Details                                                                                                    | <b>&gt;</b> |
|                                                                                                    |             |
|                                                                                                    |             |
|                                                                                                    |             |
|                                                                                                    |             |
| <u>Save</u> <u>A</u> dd <u>D</u> elete                                                                                        |             |
| Ready                                                                                                    |             |

#### Note: The Political Parties tab page consists of two sectional areas (List and Row Details).

2. Click on the Add button. The Row Details section will appear as follows:

| Row Details                                                              |             |                    |          |
|--------------------------------------------------------------------------|-------------|--------------------|----------|
| <u>Name:</u><br>Suite:<br><u>Street name;</u><br><u>Citv:</u><br>E-mail: |             | Postal Code:       |          |
| Suite:                                                                   | Street no.: | Prov:              | <b>_</b> |
| Street name:                                                             |             | Business Tel.:     |          |
| <u>City:</u>                                                             |             | Business Tel Ext.: |          |
| E-mail:                                                                  |             |                    |          |
|                                                                          |             |                    |          |
|                                                                          |             |                    |          |

3. Enter the information for the new political party into the **Row Details** section.

| Row Details  |                    |                    |                |
|--------------|--------------------|--------------------|----------------|
| Name:        | Party X            | Postal Code:       | K2K 1G4        |
| Suite:       | 123 Street no.: 45 | Prov:              | ON 💌           |
| Street name: | Anderson           | Business Tel.:     | (613) 123-4567 |
| <u>City:</u> | Ottawa             | Business Tel Ext.: | 12             |
| E-mail:      | partyx@ncf.ca      |                    |                |
|              |                    |                    |                |
| 1            |                    |                    |                |
| Save Add     | Delete             |                    |                |

4. Click on the **Save** button. A new political party will appear in the **List** section as follows: EC 20173 (01/04) September 22, 2004

| 🔂 Code Tables                                                                           | _ 🗆 × |
|-----------------------------------------------------------------------------------------|-------|
| Provinces Electoral Districts Subcategories Index Amounts Per Elector Political Parties |       |
|                                                                                         |       |
| Political Party                                                                         |       |
| -                                                                                       |       |
| Party X                                                                                 |       |
|                                                                                         |       |
|                                                                                         |       |
|                                                                                         |       |
|                                                                                         |       |
|                                                                                         |       |
|                                                                                         |       |

Note: You can add and delete political party information by using the Add and Delete buttons.

### **Contribution Limits**

To enter data into the **Contribution Limits** tab page:

5. Click on the **Contribution Limits** tab page.

| 1    | Electro    | nic Financial Return - 1.3b                                                                       |       |
|------|------------|---------------------------------------------------------------------------------------------------|-------|
| Eile | Edit       | View Entity Reports Willities Window Help                                                         |       |
|      |            | <b>⋣</b> •                                                                                        |       |
|      | Close      | Exit                                                                                              |       |
|      | Code 1     |                                                                                                   | -미지   |
|      | Province   | Electoral Districts Subcategories Index Amounts Per Elector Political Parties Contribution Limits |       |
|      | Row (      | 1 of 2)                                                                                           | — II  |
|      |            | Contributor types Contribution Limit                                                              | · · · |
|      | (F         | Individuals 5,000.00                                                                              |       |
|      |            | Corporations, Trade Unions and Associations \$1,000.00                                            |       |
|      |            |                                                                                                   |       |
|      |            |                                                                                                   |       |
|      |            |                                                                                                   |       |
|      |            |                                                                                                   |       |
|      |            |                                                                                                   |       |
|      |            |                                                                                                   |       |
|      |            |                                                                                                   |       |
|      |            |                                                                                                   |       |
|      |            |                                                                                                   |       |
|      |            |                                                                                                   |       |
|      |            |                                                                                                   |       |
|      |            |                                                                                                   |       |
|      |            |                                                                                                   |       |
|      | <u>S</u> a | ve                                                                                                |       |
|      |            |                                                                                                   |       |
| Re   | adv        |                                                                                                   |       |

6. Enter the information for the new contribution limits established April 1 of every year.

|     |          |                   |           | Return -        |                   |                |                     |                   |                     |            | <u>_   ×</u> |
|-----|----------|-------------------|-----------|-----------------|-------------------|----------------|---------------------|-------------------|---------------------|------------|--------------|
| Eil |          |                   |           | <u>R</u> eports | <u>U</u> tilities | <u>W</u> indow | Help                |                   |                     |            | <br>         |
|     | Close    | <b>∏+</b><br>Exit |           |                 |                   |                |                     |                   |                     |            |              |
|     | 🖥 Code   | e Tables          |           |                 |                   |                |                     |                   |                     |            | - D ×        |
|     | Provinc  | es Elec           | ctoral Di | stricts Su      | ubcategori        | es Index       | Amounts Per Elector | Political Parties | Contribution Limits |            |              |
| Н   | Row      | (2 of 2)-         |           |                 |                   |                |                     |                   |                     |            | II           |
| Ш   |          |                   |           |                 |                   | Contrib        | outor types         |                   | Contribution        |            | ·            |
| L   |          |                   | viduals   |                 |                   |                |                     |                   |                     | \$5,025.00 |              |
| Ш   | Ē        | Corp              | oration   | s, Trade U      | nions and         | Associatio     | ons                 |                   |                     | \$1,012.00 |              |
| L   |          |                   |           |                 |                   |                |                     |                   |                     |            |              |
| Н   |          |                   |           |                 |                   |                |                     |                   |                     |            |              |
| L   |          |                   |           |                 |                   |                |                     |                   |                     |            |              |
| н   |          |                   |           |                 |                   |                |                     |                   |                     |            |              |
| Н   |          |                   |           |                 |                   |                |                     |                   |                     |            |              |
| Н   |          |                   |           |                 |                   |                |                     |                   |                     |            |              |
| н   |          |                   |           |                 |                   |                |                     |                   |                     |            |              |
| н   |          |                   |           |                 |                   |                |                     |                   |                     |            |              |
| н   |          |                   |           |                 |                   |                |                     |                   |                     |            |              |
| н   |          |                   |           |                 |                   |                |                     |                   |                     |            |              |
| н   |          |                   |           |                 |                   |                |                     |                   |                     |            |              |
| н   |          |                   |           |                 |                   |                |                     |                   |                     |            |              |
| н   | ·        |                   | 1         |                 |                   |                |                     |                   |                     |            |              |
|     | <u>.</u> | jave              |           |                 |                   |                |                     |                   |                     |            |              |
|     | eady     |                   |           |                 |                   |                |                     |                   |                     |            |              |

7. Click on the **Save** button. The contribution limits will now be updated in EFR.

**Note:** Contribution limits are adjusted each April 1. The revised limits are published in the *Canada Gazette* by the Chief Electoral Officer.

# **Backups**

To backup data within the EFR application:

1. Click on the Utilities drop-down menu and select Backup.

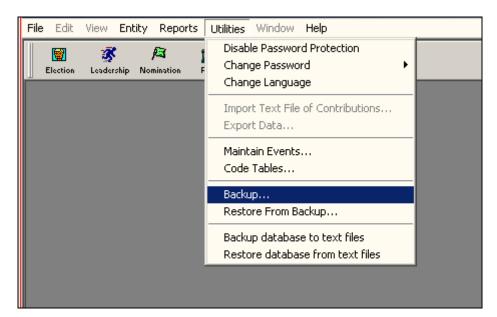

2. Review the new **Backup** window that appears.

| Backup                            |                      | ? × |
|-----------------------------------|----------------------|-----|
| Save in: 🔁                        | efr 💽 🗲 🖻 📸 📰 -      |     |
| backup<br>dbbackup<br>frms<br>pdf |                      |     |
| File name:                        | efrbackup Sav        | 'e  |
| Save as type:                     | Backup Files (*.zip) | cel |

3. Click on the **Save** button. A message window will appear stating that you have successfully backed up the EFR data.

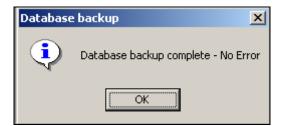

4. Click on the **OK** button. You will return to the EFR main window.

**Note:** The actual path (the database file location) in which the EFR data is automatically stored is shown in the following illustration.

| Backup                        |                    |         | ? × |
|-------------------------------|--------------------|---------|-----|
| Save jn:                      | 🔁 efr 💌            | 🗧 🗈 💣 🎫 |     |
| Dacku<br>dbbad<br>frms<br>pdf | I Can My Documents |         |     |

# **Restore From Backup**

To restore an EFR application database:

1. Click on the Utilities drop-down menu and select Restore From Backup.

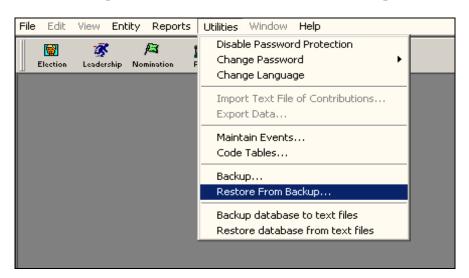

2. Review the following two windows that appear automatically.

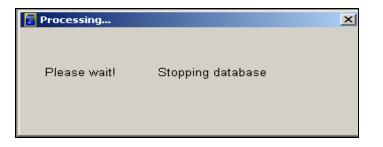

| Restore                                                                                                    | <u>? ×</u>   |
|----------------------------------------------------------------------------------------------------|--------------|
| Look in: 🔄 efr                                                                                                    | - 🖬 🍅 🖬 -    |
| Dackup                                                                                                    |              |
| dbbackup                                                                                                    |              |
| frms                                                                                                    |              |
| n por<br>efrbackup                                                                                                    |              |
|                                                                                                    |              |
|                                                                                                    |              |
|                                                                                                    |              |
| File <u>n</u> ame:                                                                                                    | <u>O</u> pen |
| Look jn:<br>backup<br>dbbackup<br>frms<br>pdf<br>efrbackup<br>File <u>n</u> ame:<br>Files of <u>type</u> : Backup Files (*.zip) | ▼ Cancel     |

3. Type efrbackup.zip into the File name field, then click on the Open button.

| Restore           |                      |   |     |     |               | <u>?</u> × |
|-------------------|----------------------|---|-----|-----|---------------|------------|
| Look in: 🔁        | efr                  | • | + 6 | ð 💣 | <b>::::</b> - |            |
| 🗋 backup          |                      |   |     |     |               |            |
| 🚊 dbbackup        |                      |   |     |     |               |            |
| in frms           |                      |   |     |     |               |            |
| pdf<br>Defrbackup |                      |   |     |     |               |            |
| T our actual      |                      |   |     |     |               |            |
|                   |                      |   |     |     |               |            |
| 1                 |                      |   |     |     |               |            |
| File name:        | efrbackup.zip        |   |     |     | Oper          | 1          |
| Files of type:    | Backup Files (*.zip) |   | -   |     | Cance         | el         |

4. When the backup is complete, the **Database Restore** window will appear automatically to indicate that you have successfully restored the EFR database.

# **Uninstalling the EFR Application**

**Note:** The following procedure is illustrated in Windows XP. The procedure is similar in earlier versions of Windows; however, the steps may vary.

To uninstall the EFR application:

1. Click on the **Start** button.

2. Scroll up to Settings.

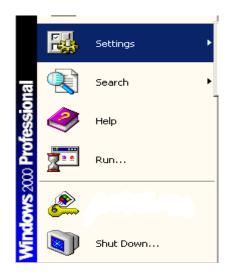

3. Select Control Panel.

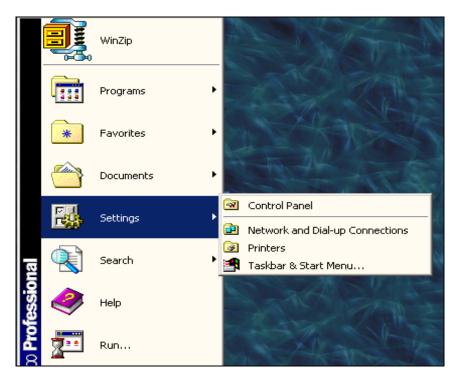

4. Review the Control Panel window and double-click on the Add/Remove Programs icon.

|                                                                                |                       | 1                      |                        |                      |          |
|--------------------------------------------------------------------------------|-----------------------|------------------------|------------------------|----------------------|----------|
| 🗟 Control Panel                                                                |                       |                        |                        |                      | - D ×    |
| File Edit View Favorites Too                                                   | ls Help               |                        |                        |                      | 1        |
| 🗧 Back 👻 🄿 👻 💽 🛛 🔕 Search                                                      | Folders 🍏 😭           | 📲 X 🛛 🗈                | •                      |                      |          |
| Address 🐼 Control Panel                                                        |                       |                        |                        | •                    | i ∂Go    |
|                                                                                | Ł.                    |                        |                        | <b>THE</b>           | <b>_</b> |
| Control Panel                                                                  | Accessibility Options | Add/Remove<br>Hardware | Add/Remove<br>Programs | Administrative Tools |          |
| Add/Remove Programs<br>Installs and removes programs and<br>Windows components | 112                   |                        | <b>A</b>               | A                    |          |
| Windows Update<br>Windows 2000 Support                                         | Date/Time             | Display                | Folder Options         | Fonts                |          |
|                                                                                | P.                    | Ø                      |                        |                      |          |
|                                                                                | Gaming Options        | Internet Options       | Java Plug-in           | Keyboard             | •        |
| Installs and removes programs and Wind                                         | dows components       |                        |                        | 🖳 My Computer        |          |

5. Review the Add/Remove Program window that appears as follows:

| 🔚 Add/Remov                                            | e Programs                                                                                                    |                                              |                                                              |
|--------------------------------------------------------|----------------------------------------------------------------------------------------------------|----------------------------------------------|--------------------------------------------------------------|
| _ <mark>1</mark> ₽                                     | Currently installed programs:                                                                                                    | Sort by: Name                                | •                                                            |
| Change or<br>Remove<br>Programs<br>Add New<br>Programs | To change this program or remove it from your computer, click Change/Remove.                                                                                                    | Last Used On 200<br>Change/Re<br>Size        | 03-12-18  move 25.9MB                                        |
| Add/Remove<br>Windows<br>Components                    | Image: A DOD Display Driver         Image: A DOD Display Driver         Image: A DOD Display Driver         Image: B Dod Gun pdf Machine         Image: B EFR         Image: B EFR         Image: B Dod Gun pdf Machine         Image: B EFR         Image: B EFR         Image: B E | Size<br>Size<br>Size<br>Size<br>Size<br>Size | 37.7MB<br>432KB<br>18.2MB<br>1.19MB<br>2.05MB<br>1.05MB<br>▼ |
|                                                        |                                                                                                    |                                              | Close                                                        |

6. Select the **EFR** application that is listed under **Currently installed programs**.

| 🖶 Add/Remov                         | e Program <del>s</del>                                                          |               |                                       |
|-------------------------------------|---------------------------------------------------------------------------------|---------------|---------------------------------------|
| 12                                  | Currently installed programs:                                                   | Sort by: Name | •                                     |
| Change or<br>Remove<br>Programs     | Adobe Download Manager (Remove Only)                                            |               | <b>_</b>                              |
| Add New<br>Programs                 | 문화 ATI Display Driver<br>같이 BroadGun pdfMachine                                 |               |                                       |
| <b>.</b>                            | FR EFR                                                                          | —             | <u>37.7MB</u><br>equently<br>03-12-18 |
| Add/Remove<br>Windows<br>Components | To change this program or remove it from your<br>computer, click Change/Remove. | Change/Re     | move                                  |
| Components                          | 🗤 Google Deskbar                                                                | Size          | 432KB                                 |
|                                     | 🥭 Internet Explorer Q822925                                                     | Size          | 18.2MB                                |
|                                     | 🛃 Java 2 Runtime Environment, SE v1.4.1_02                                      | Size          | 1.19MB                                |
|                                     | 📩 Java Web Start                                                                | Size          | 2.05MB                                |
|                                     | 🛃 Lexmark Printer Software Uninstall                                            | Size          | 1.05MB                                |
|                                     |                                                                                 |               | Close                                 |

7. Click on the **Change/Remove** button to initiate the uninstall process.

| EFR EFR                                                                         | Size         | <u>37.7MB</u>     |
|---------------------------------------------------------------------------------|--------------|-------------------|
|                                                                                 | Used         | <u>frequently</u> |
|                                                                                 | Last Used On | 2003-12-18        |
| To change this program or remove it from your<br>computer, click Change/Remove. | Chan         | ge/Remove         |

8. Review the EFR Uninstall window that appears:

| EFR Uninstall | ×                                                                                                    |
|---------------|----------------------------------------------------------------------------------------------------|
|               | Select Uninstall Method                                                                                                    |
|               | Welcome to the ERF uninstall program.<br>You can choose to automatically uninstall this software or to<br>choose exactly which changes will be made to your system.<br>Select the Custom button to choose which modifications are to<br>be made during the uninstall. Select the Automatic button for<br>the default uninstall options. Press the Next button to continue. |
|               | <ul> <li>Automatic</li> <li>Custom</li> </ul>                                                                                                    |
|               | < Back. Next > Cancel                                                                                                    |

9. Ensure that **Automatic** is selected, then click on the **Next** button. The uninstall method will commence, and the EFR files will be removed from your PC.

**Note:** Click on the **Cancel** button to stop the EFR Uninstall process. You will be prompted to confirm the cancellation by the following window:

| Uninstall            |                    | ×         |
|----------------------|--------------------|-----------|
| Are you sure you wan | t to cancel the ur | ninstall? |
|                      |                    |           |
| Yes                  | No                 |           |
|                      |                    |           |

10. Click on the **Yes** button. You will return to the **Add/Remove Programs** window (as described in Step 5).

# **Contact Information**

Please direct your questions or comments concerning the EFR Application / User Guide to:

| Mailing Address: | Elections Canada<br>257 Slater Street<br>Ottawa ON<br>K1A 0M6 |
|------------------|---------------------------------------------------------------|
| Telephone:       | 1 800 486-6563<br>(613)993-2975                               |
| ТТҮ:             | 1 800 361-8935<br>(613)991-2082                               |
| Facsimile:       | 1 888 523-9333<br>(613) 990-2530                              |
| Web Site:        | www.elections.ca                                              |

# **Appendix: Common Terminology**

# Tab Page

A tab page is the area of the screen where information is displayed/entered/changed. It encompasses a collection of related information. To navigate from one tab page to another, click on the appropriate tab page heading. The availability of tab pages depends on information on other tab pages.

|   | 🔀 Candidate: John E Smith |                                |                             |                              |                      |                       |           |
|---|---------------------------|--------------------------------|-----------------------------|------------------------------|----------------------|-----------------------|-----------|
| F | Person                    | nel Profile Contributions - Pr | re C24 Contributions - Post | C24 Fundraising Associations | : Loans Transfers In | Cash Inflows Expenses | Final 🕨 🕨 |
|   | - Row                     | (2 of 3)                       |                             |                              |                      |                       |           |
|   |                           | Entity                         | Name                        | Agent                        | Auditor              | Party                 |           |
|   |                           | Candidate                      | Dusty Baker                 |                              |                      |                       |           |

## Toolbar

A toolbar is a row, column, or block of on-screen buttons. When these buttons are clicked with the mouse, certain functions of the application are activated. Toolbar buttons offer a quick way to access a specific component or certain application functions. They may be used instead of the menus.

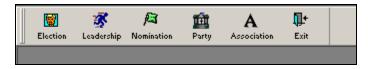

### Menu Bar

A menu bar is a list of options from which a user can make a selection in order to perform a desired action, such as choosing a command or applying a particular format to part of a document.

| 🚡 El         | ectro | nic Fir | nancial   | Return | i - 1 |
|--------------|-------|---------|-----------|--------|-------|
| File         | Edit  | View    | Entity    | Repor  | ts    |
| Change Event |       |         |           | A      | Ĩ     |
| Exit         |       |         | omination | Pa     |       |
|              |       |         |           |        |       |

Note: The Window and Help menus are standard Windows features.

### **Click vs. Double-Click**

Clicking is usually performed to select or deselect an item or to activate a program or program feature. Clicking refers to pressing and releasing a mouse button once without moving the mouse.

Double-clicking is a means of rapidly selecting and activating a program or program feature. Double-clicking refers to pressing and releasing a mouse button twice without moving the mouse.

<u>**Tip:**</u> If you find double-clicking the icon troublesome, try clicking the icon once with the leftmouse button, and then pressing the **Enter** key.

#### **Command Buttons**

Command buttons are shaped like a pushbutton in a dialogue box. By clicking a command button, the user causes the software to perform some action, such as opening a file that has just been selected using the other controls in the dialogue box.

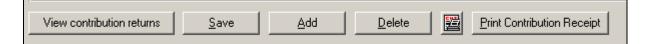

#### **Radio Buttons**

Radio buttons provide a means of selecting one of several options. A radio button appears as a small circle that, when selected, has a smaller, filled circle inside it. Radio buttons act like the station selector buttons on

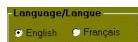

a car radio. Selecting one button in a set deselects the previously selected button. Thus, one, and only one, of the options in the set can be selected at any given time. In contrast, check boxes are used when more than one option in the set can be selected at the same time.

### **Check Box**

Check boxes are used to enable or disable one or more features or options from a set. When an option is selected, an "X" or a check mark appears within the box. Unlike radio buttons, check boxes allow you to select more than one option.

### **Hand Indicator**

The hand indicator is an image of a hand placed in the left margin of a list. It indicates the user's current selection.

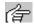

**Big Trade Union** 

### **Drop-down List**

A drop-down list is a list of available values specific to a category. The list of values opens when you click the downward arrow at the right of the field. You make a single selection by clicking one of the

available options listed. You may select or change an item when the drop-down list has a white background (that is, when it is enabled).

# INDEX

| Change/Remov | e button          | 44                    |
|--------------|-------------------|-----------------------|
| Start button |                   |                       |
| Utilities    | 17, 21, 22, 23, 2 | 6, 27, 29, 31, 38, 40 |

| A                   |    |
|---------------------|----|
| Add/Remove Programs | 42 |
| В                   |    |
| Backing up data     |    |

| Backing up data      | <br> | <br> | <br> | .38 |
|----------------------|------|------|------|-----|
| Before entering data | <br> | <br> | <br> | 7   |
| Buttons              |      |      |      |     |

### С

| 47       |
|----------|
| 47       |
|          |
| 47       |
| 45       |
| 7, 8, 42 |
|          |
|          |
|          |

| D                |    |
|------------------|----|
| Database Restore | 41 |
| Date             |    |
| Distribution     | 5  |
| Double-clicking  | 47 |
| Drop-down list   |    |

| E                                                               |
|-----------------------------------------------------------------|
| Electoral district associations5EFR Uninstall44Election Dates17 |
| Electoral Districts                                             |
| Exporting data                                                  |
| F                                                               |
| French Event Name                                               |
| Н                                                               |
| Hand indicator                                                  |
| I                                                               |
| Importing a Text File of Contributions                          |
| L                                                               |
| Leadership contestants                                          |
| M                                                               |
| Maintain Events                                                 |
| Multi-user system                                               |
| N                                                               |
| Nomination contestants                                          |

| Р                 |           |
|-------------------|-----------|
| Password          |           |
| Political parties | 5, 31, 37 |
| Provinces         |           |

| R                         |   |
|---------------------------|---|
| Radio<br>Regional Options | , |

| S                                  |    |
|------------------------------------|----|
| Settings                           | 41 |
| SETUP.exe                          |    |
| Short date format<br>Subcategories |    |

|          | Т |    |
|----------|---|----|
| Tab page |   | 16 |
| Toolbar  |   | 16 |